# **How to Register/Sign-in for OUUC's 2021 "Back to Our Future" Auction**

For members and friends who have e-mails in OUUC's directory – good news – we've saved you some typing and pre-registered you – when it gets closer to auction time, probably in late March, we'll email you a message titled "OUUC Auction 2021 – Back to Our Future access" and you can skip to Step 3, or you can send yourself that e-mail by following the instructions in Step 4.

For our guests, we are so glad you'd like to visit our Auction site. You can browse our catalog without signing in, but to bid you'll need to register. Rest assured we won't use your e-mail for anything but the auction – if you are interested in our congregation, there is lots of information about us on OUUC.org.

## **STEP 1** – **Open the Auction Website**

The auction website is linked from<http://ouuc.org/auction>

## Or you can go directly there:<http://auctria.com/auction/ouuc>

Just interested in donating an item or event? Click Donate an Item on the menu bar. No need to register to donate.

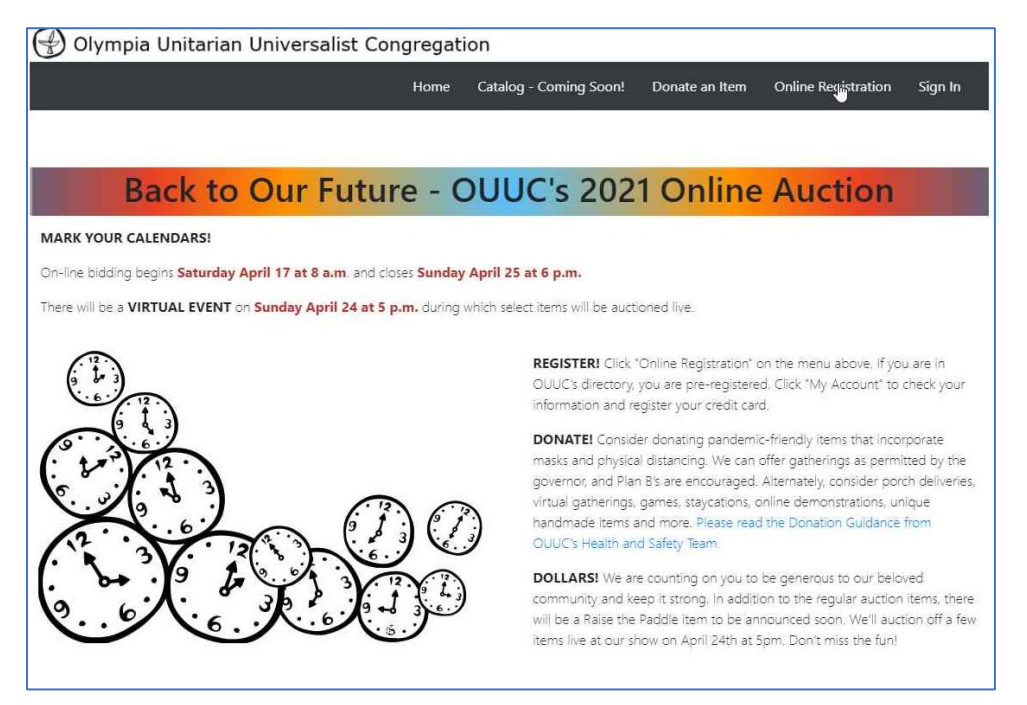

## **STEP 2 - Registration**

Click **Online Registration** and fill out the forms - we need your name and e-mail, and a phone number is very helpful. Entering your street address is optional.

## **STEP 3** - **Register a credit card**

If you clicked on the email access button, click **My Account** on the menu bar, and look for the Register Credit Card link under Bidder Details. If you plan to pay by check or through your OUUC Connect/Realm account, you can skip the step of registering a card. While you are here you can update your contact information.

Please note: Pre-registrations are by individual. Couples sharing an address in the OUUC directory have been linked so you can bid separately but pay jointly and avoid bidding against each other. All we need is for one of you to register a credit card. If you would prefer to pay separately, e-mail us at [auction@ouuc.org](mailto:auction@ouuc.org) and we'll unlink your accounts.

### **STEP 4** – **Signing back in on your next visit**

You can establish a password when you register if you choose. The other way to sign in when you return is to click **Sign In,** enter your email, and click the "**Stuck?**" link which will generate an e-mail that will include a big green button saying "**Access Website**". Click that and you're in! You can save that e-mail and use it again, or generate another one. The link sent to your email will be unique to you.

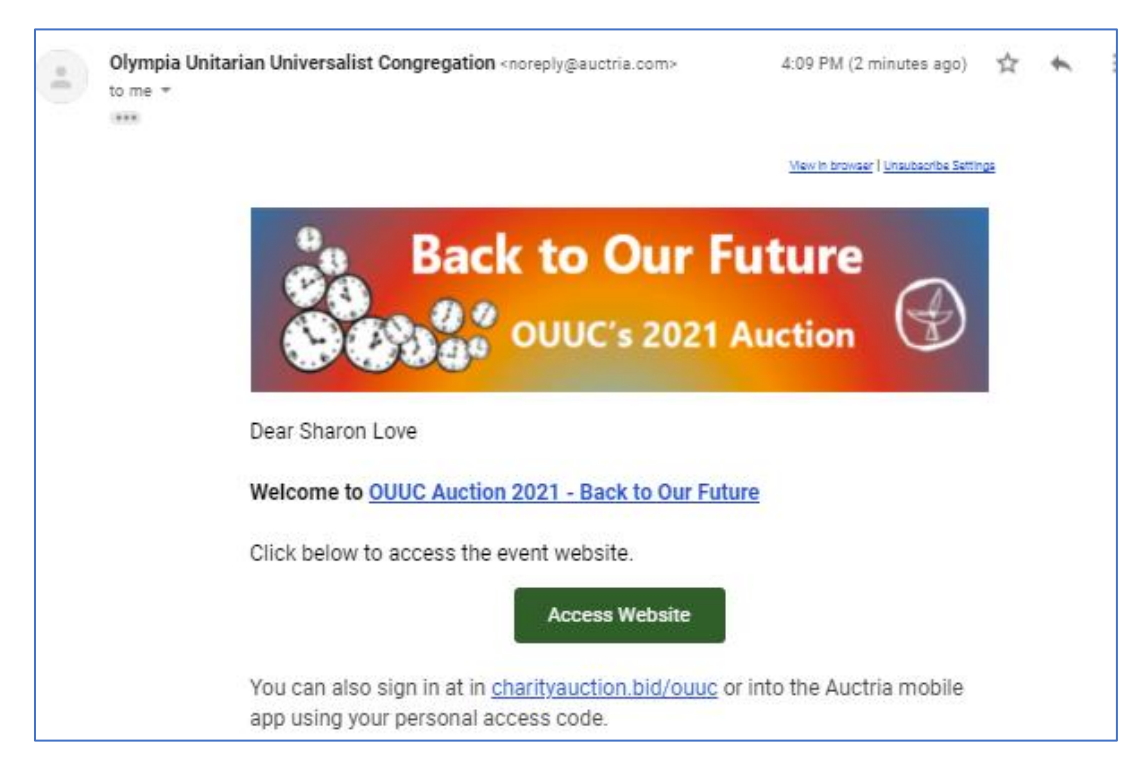

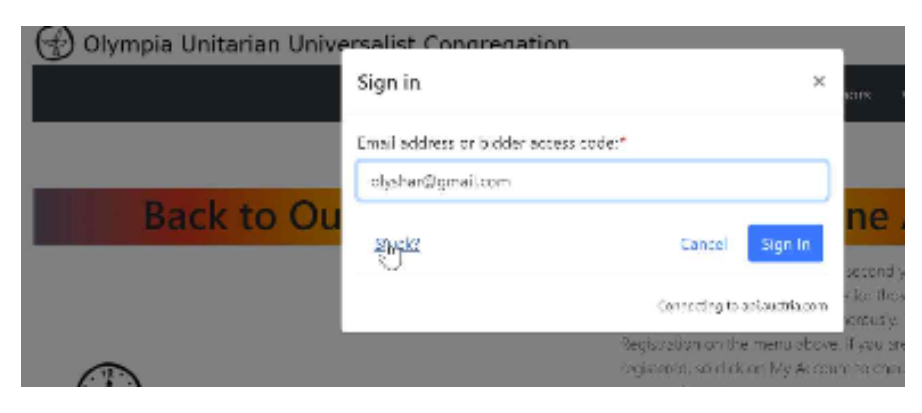

**Questions?** Contact our auction team a[t auction@ouuc.org](mailto:auction@ouuc.org)